# **Välkommen som användare av**

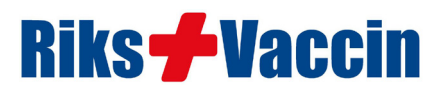

... ett nationellt journalhanteringsprogram för rese-, bvc- och skolvaccinationer men även vaccination mot tbe, influensa, livmoderhalscancer och nu ... COVID-19

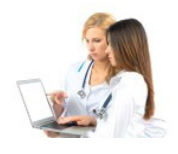

**RiksVaccin** är en nationell, webbaserad vaccinationsjournal med många smarta funktioner för att förenkla arbetet gentemot resenärer och övriga vaccinationskunder, men nedanstående information är helt och hållet fokuserad runt COVID-19. Även om vi under många år har lagt ner mycket arbete på användarvänlighet och funktionalitet, sker en kontinuerlig utveckling av programmet. Dina synpunkter och önskemål är därför alltid viktiga för oss, så tveka inte att höra av dig om det är något du saknar, tycker kan göras bättre eller har användarfrågor i övrigt.

# **Steg 1 Registrera mottagningen**

Vi använder två versioner av RiksVaccin; en "skarp" version och en "övningsversion". I den senare kommer du få möjlighet att öva till dess att du och dina kollegor känner att ni är mogna för den "skarpa" versionen.

Börja därför med att registrera mottagningen i "övningsversionen" av programmet. Mer ska du inte göra just nu! Vi tar istället kontakt med dig inom kort för att bestämma en tidpunkt då vi kan demonstrera och gå igenom programmet på distans via vår dator till din dator. Inom kort kommer självstudier på video att presenteras.

Gå till webbsidan [https://test.riksvaccin.se/journal](https://test.riksvaccin.se/journal/registrera.html) för att registrera dig för övningversionen. Det är enkelt att registrera sig, men behöver du lite extra hjälp - se nästa sida! Vill du dessutom prova att fylla i den digitala hälsodeklarationen - gör det i övningsversionen; <https://test.riksvaccin.se>

# **Steg 2 Demonstration och genomgång**

Det är ju betydligt lättare att lära sig ett program *visuellt* än att *läsa* sig till instruktioner. Under vår genomgång på distans har du dessutom möjlighet att fråga om något är oklart. En demonstration och genomgång av programmet tar en knapp halvtimme. Den tiden brukar räcka för de allra flesta.

# **Steg 3 Öva på egen hand**

Efter genomgången kan du och kollegorna öva på egen hand. Boka tid på [test.riksvaccin.se](https://test.riksvaccin.se) och fyll i en eller flera hälsodeklarationer. Starta journalen [test.riksvaccin.se/journal](http://test.riksvaccin.se/journal), logga in och gå till rubriken "GRUPPVACCINATION". Öva till dess att ni känner er bekväma med journalföringen i övningsversionen. Bocka gärna av de olika moment som vi listat längre fram i detta dokument. Dessa bör du ha full kontroll på. Meddela oss när du känner att ni vill gå över till den skarpa versionen.

Kom ihåg! Du kan alltid nå oss för support per *telefon: 070 - 511 10 10* eller via *e-post: info@riksvaccin.se*  Supporten har öppet alla dagar 08.00 - 21.00.

# **Steg 4 Nu kör vi**

Nu är tidpunkten inne för att starta upp den "**skarpa**" versionen och påbörja journalföringen "på riktigt".

Vi gör om proceduren med registrering av mottagningen, men denna gång i den "skarpa" versionen av RiksVaccinjournalen. Det gör du genom att gå till webbsidan <https://riksvaccin.se/journal> och klickar på länken *"Här kan du registrera dig som användare av den "skarpa" version (aktiv först efter godkännande av oss)"*. När vi godkänt din mottagning (inom 24 timmar), är det dags att lägga in några grundläggande uppgifter; all personal som kommer journalföra, batch på vaccinet och den text som ska gå ut till kunderna vid påminnelse av vaccination.

Sedan är du redo att börja journalföringen på riktigt.

# **Registrera kliniken, personal och vaccinuppgifter i övningsversionen**

# **Registrera kliniken**

Surfa in på https://test.riksvaccin.se/journal/registrera.html Skriv in samtliga uppgifter i formuläret (se information avseende vissa rubriker nedan).

Speciellt:

# **Mottagningens namn**

Vi råder dig att lägga till texten "TEST" före eller efter mottagningsnamnet för att tydliggöra för användaren att detta rör sig om testversionen. Skriv t.ex. "VÅRDCENTRALEN I CENTRUM -- TEST"

**För att kopiera "Besöksadress" till "Utdelningsadress" -** klicka på texten "Kopiera från besöksadress"

**För att kopiera "Utdelningsadress" till "Fakturaadress" -** klicka på texten "Kopiera från utdelningsadress"

# **Arbetsplatskod**

Kan du arbetsplatskoden för mottagningen anger du den med 7, 9 eller 13 siffror. Koden anges på receptutskrifter.

# **Förskrivarkod**

Har du valt "Yrke: Läkare" måste du ange din förskrivarkod (7 siffror). Kan du inte denna, skriv "1234567" så länge.

### **Signatur**

Signaturen används av programmet för att visa vem som gjort anteckningar, ordinationer etc. Signaturen är valfri och består av tre tecken (bokstäver och/eller siffror i kombination). Använd gärna versaler.

### **Användarnamn**

Detta är helt "unikt" och därför måste du välja ett namn som inte redan är upptaget av någon annan som använder RiksVaccin i hela landet. Om du väljer ett redan upptaget användarnamn, kommer du upplysas om detta i samband med att du sparar dina uppgifter. Så här får du vara lite "fyndig".

### **Lösenord**

Välj helst ett lösenord som innehåller en kombination av stora och små bokstäver samt specialtecken. Med tanke på säkerheten - välj inte för enkelt eller för kort lösenord. Använd gärna specialtecken. Bekräfta lösenordet i nästa rad.

# **När du fyllt i alla uppgifter - klicka på "Spara" !**

Du kommer då tillbaka till inloggningssidan, där du nu loggar in med ditt användarnamn och lösenord.

# **Lägg in ny personal**

#### **I den svarta rubrikraden - klicka på "MIN MOTTAGNING" och sedan fliken "Personal"**

I tabellen till höger kan du redan nu se uppgifter om den person som registrerat programmet. Nu skall du komplettera med ytterligare en i personalen. Är den första registrerade personen en läkare, väljer du nu som omväxling en sköterska och vice versa. Eftersom varje person har sin egen, specifika inloggning med användarnamn och lösenord, skall dessa uppgifter läggas upp av den enskilde (men du kan ju vara behjälplig och bistå med "support" i detta läge).

- Sätt cursorn i personnummerfältet eller klicka på **"Ny / Sök anställd"**-knappen i botten på formuläret och skriv in första personens personnummer och kontaktuppgifter.
- **• Yrke/titel:** val av "läkare" innebär alltid ordinationsrätt. Val av "sjuksköterska" ger inte ordinationsrätt. En del sjuksköterskor (distriktssköterskor, skolsköterskor etc) har ju dock ordinationsrätt av vissa vacciner. Kryssa i sådana fall i rutan "Ordinationsrätt".
- **• Förskrivarkod:** gäller bara läkare och används i samband med receptutskrift. Du kan skriva "1234567" så länge.
- **• Signatur:** är valfri men får bara förekomma en gång på en mottagning. Signaturen används av programmet för att visa vem som gjort anteckningar, ordinationer etc. Signaturen är valfri och består av tre tecken (bokstäver och/eller siffror i kombination). Använd gärna versaler.
- **• Användarnamn:** är helt "unikt" och därför måste du välja ett namn som inte redan är upptaget av någon annan som använder RiksVaccin i hela landet. Om du väljer ett redan upptaget användarnamn, kommer du upplysas om detta i samband med att du sparar dina uppgifter. Så här får du vara lite "fyndig".
- **• Lösenord:** välj helst ett lösenord som innehåller en kombination av stora och små bokstäver samt specialtecken. Med tanke på säkerheten - välj inte för enkelt eller för kort lösenord. Använd gärna specialtecken. Bekräfta lösenordet i nästa rad.
- **• Aktiv:** bocka i detta alternativ för personal som arbetar på mottagningen. Personal som slutar på mottagningen kan inte raderas från registret. I stället bockar du då ur rutan "Aktiv".
- **• Administratörsrättigheter:** minst en person på mottagningen skall ha administratörsrättigheter. Denna person har rätt att bland annat titta i loggar, ändra lösenord mm. Den som registrerade programmet får automatiskt administratörsrättigheter.

**När du fyllt i alla uppgifter - klicka på "Spara" !**

# **Ändra vaccinbatch, pris och lager vid leverans av vaccin**

I det här registret finns alla inställningar för olika vacciner; intervall, administrationssätt, priser, lager etc. Avskräcks inte av alla uppgifter. Det enda du ska göra nu i "testversionen" är att lägga in ett batchnr för t.ex. COVID-19-vaccinet.

#### **I den svarta rubrikraden - välj "VACCINER"**.

Scrolla ner på sidan så att du ser listan med alla tillgängliga vacciner. m att klicka på bocken längst ut till vänster.

- klicka på ett vaccin i tabellen och samtliga data för det valda vaccinet syns i fälten ovanför tabellen.
- fyll i mottagningens "Försäljningspris" och ett (i testversionen påhittat) batchnummer i fältet "Batchnummer 1".
- fyll i antal doser du har tillgängliga i "Aktuellt lager". Detta lager räknas ner allt eftersom du vaccinerar.

#### **Ändra inga andra uppgifter i detta läge!**

När du gjort ändringarna ovan - **klicka på "Spara"**!

# **Följande moment bör du behärska innan du går över till den skarpa versionen**

Själva utförandet har vi gått igenom på demonstrationen, så här hänvisar vi bara till platsen för momentet. Har du några frågor - tveka inte att kontakta oss! Supporten har öppet alla dagar kl 08 - 21.

# **Administrativa moment du ska behärska**

# **Logga in som ansvarig läkare**

För att få ordinationen rätt, måste en ansvarig läkare vara inloggad på klinikens journal. Logga in på [https://test.riksvaccin.se/journal](https://test.riksvaccin.se/journal ) och klicka på rubriken "Ansv. ordinatör".

# **Lägg in ny personal**

Gå till rubriken "MIN MOTTAGNING" och fliken "Personal" (se separat instruktion nedan)

- **Andra vaccinbatch, pris och lager vid leverans av vaccin** (se separat instruktion nedan) Gå till rubriken "VACCINER", välj önskat vaccin i listan. Ändra "Batchnummer 1", "Batchnummer 2", "Inköpspris", "Försäljningspris", "Aktuellt lager", "Vid inköp - lägg till" eller "Lagervarning vid".
- **Byte av förinlagd men väntande vaccinbatch** Gå till rubriken "VACCINER", välj önskat vaccin i listan. Klicka på gröna uppåtpilen efter "Batchnummer 2".

# **a** Ändra SMS- och epost-påminnelse

Gå till rubriken "PLAN/BEVAK". Ändra sluttexten (men tag ALDRIG bort texten "Stoppa sms? Svara XX"

### **alaksis Lägga upp nya, bokningsbara tider**

Gå till rubriken "KAMPANJ" och välj aktuell kampanj (COVID-19). Klicka på fliken "Platser och tider" och välj önskad plats i tabellen. Klicka på knappen "Ny vaccinationstid" och välj "Datum" samt första och sista tid. Därefter väljer du hur många patienter du önskar ta emot per tidsenhet.

Kontrollera uppgifterna noggrant! När patienter väl börjat boka tider kan du inte längre ändra dessa.

### $\Box$  Ordinera / signera inkomna hälsodeklarationer

Gå till rubriken "KAMPANJ". Välj aktuell kampanj (COVID-19). Klicka på fliken "Platser och tider" och välj önskad plats i tabellen. Klicka på fliken "Bokningar" och därefter på knappen "Visa hälsodeklarationer". Här visas patienternas avgivna hälsodeklarationer i ordning efter bokat vaccinationsdatum.

"0" anger "inga problem". "X" och "i" anger att något skall uppmärksammas. Håll cursorn över "i" för mer information som patienten angett i anslutning till frågan.

Du kan nu skriva en kort kommentar till vaccinerande sjuksköterska och däreftera signera för ordination.

### **Q GRUPPVACCINATION**

som är det snabbare sättet att "massvaccinera" vid t.ex. en pandemi, då bara ett vaccin kommer ifråga. Gruppvaccinationsfunktionen används enbart då patienten på förhand fyllt i en hälsodeklaration, som ordinerats / signerats av läkare på mottagningen.

I "popup"-fönstret väljer du önskat vaccin; i detta fall COVID-19.

Vid registrering av personnummer visas patientens kontaktuppgifter, hälsodeklaration, kommentar av läkare i samband med ordinationen och även själva ordination på en och samma skärmbild. Personnumret kan snabbast läsas in med streckkodsläsare från t.ex. körkort. Utförd vaccination signeras med ett enda klick. Med denna funktion kan stora befolkningsgrupper vacineras på kort tid.

# **a** Se antal planerade vaccinationer viss vecka

Gå till rubriken "PLAN/BEVAK" och fliken "Planerade vaccinationer".

# **q** Slå ut kassarapport

Gå till rubriken "EKONOMI". Välj fliken "Kassarapport".

# **Kan vara bra att känna till; patientrelaterade moment i den ordinarie vaccinationsjournalen**

Normalt kommer du bara använda "GRUPPVACCINATION" i samband med COVID-19-vaccinationerna, men det kan också vara bra att veta lite om den ordinarie journalföringen som används framför allt vid reseprofylax. Här kan du korrigera patientens kontaktuppgifter, ändra målsmanrelation till barn, makulera en journalanteckning och ändra planerad kallelsetid för kommande vaccinationer.

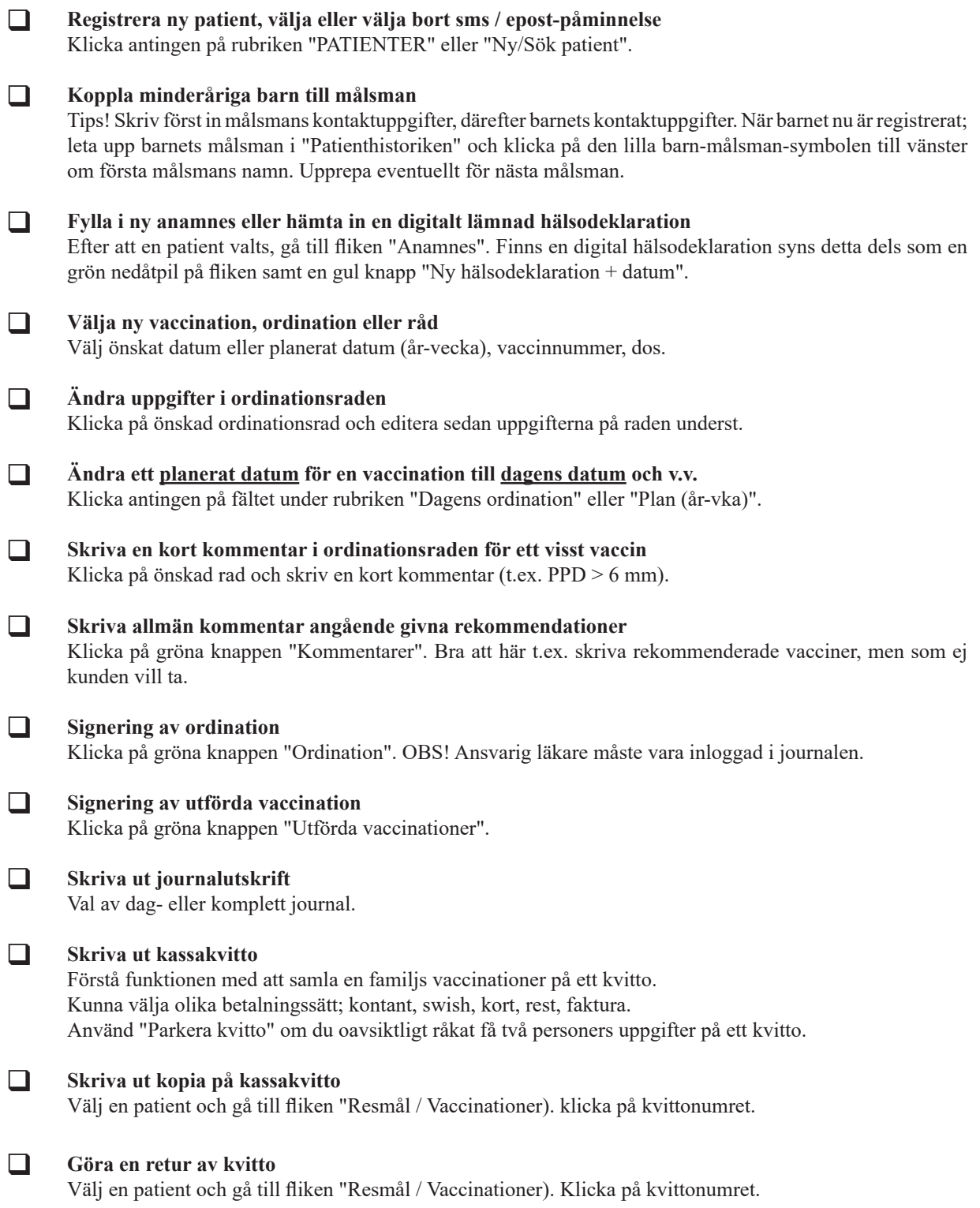